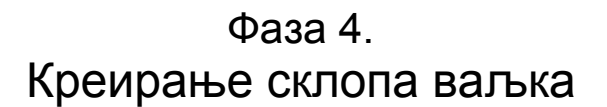

Креирајте нови модел

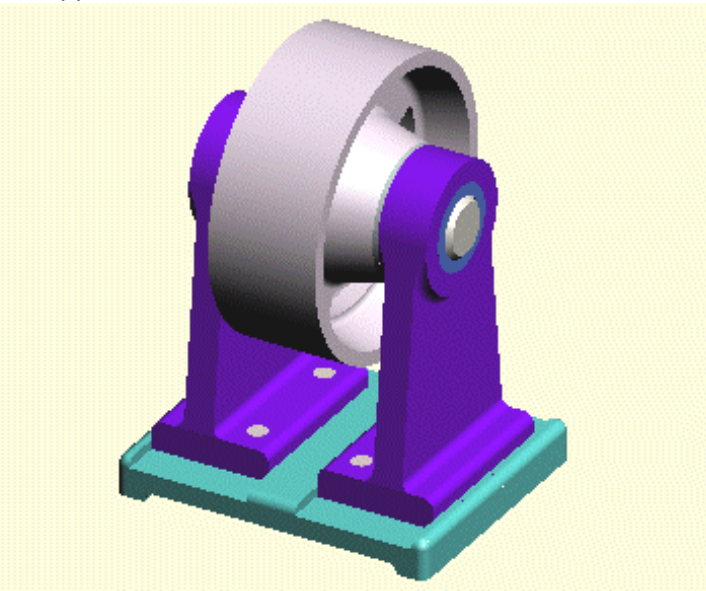

- Из **File менија изаберите команду New** 

- Појављује се прозор задијалог, листајући типове докумената које можете креирати.Селектујете "Desing" (модел) са листе и притиснике OK.

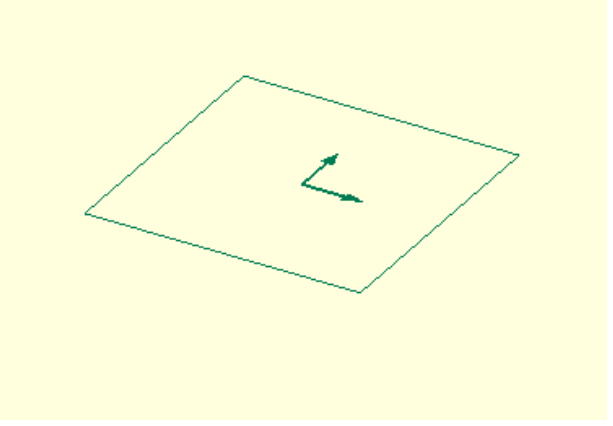

Појављује се нови прозор за дијалог. Додајете компоненте моделу да би сте креирали склоп.

-------------------------------------------------------------------------------------------

Додаћете основу (постоље) и први ослонац склопу

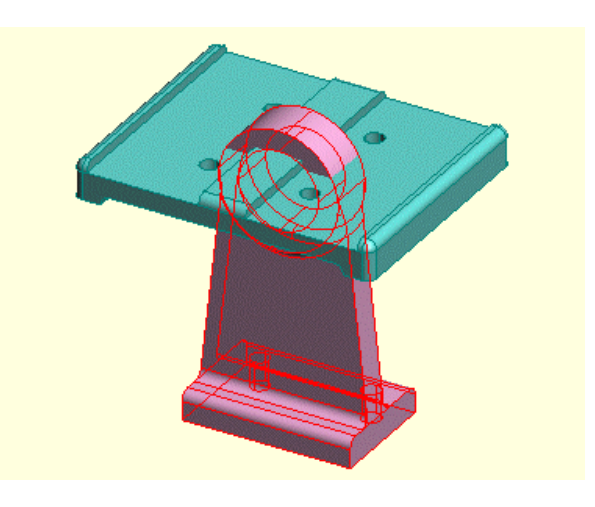

- Из **Assembly** менија изаберите команду **Add Component**

- Појавиће се прозор за дијалог, омогућавајући вам да селектујете фајл компонента модела. Идите до "Samples\Tutorial" фолдера. Селектујте "Base" (основа) модел. Притисните OK да завршите дијалог.

- Изаберите команду **Add Component** поново и додајте Support (ослонац) моделу.

Ове две компоненте нису стављене у склоп коректно. Зато ћете урадити следеће.

---------------------------------------------------------------------------------------

Селектоваћете две равни, по једну на свакој компоненти да би сте их спарили.

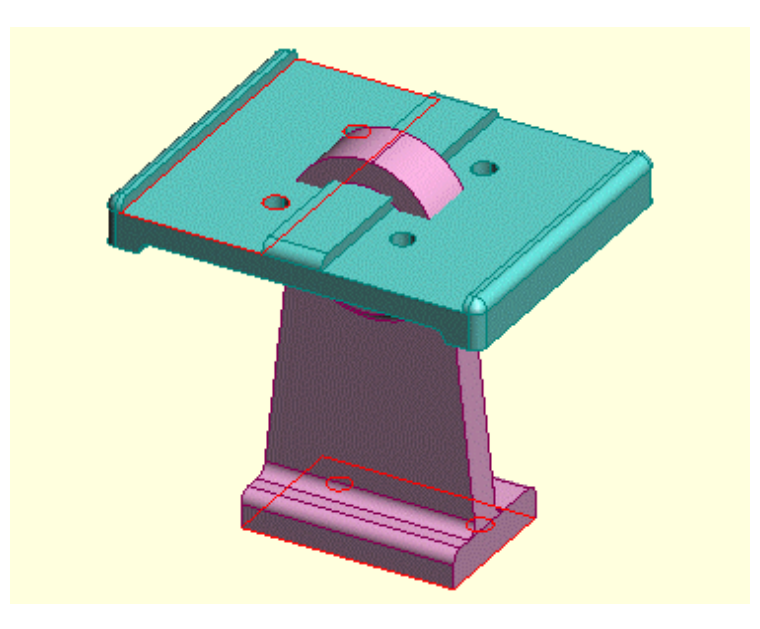

- Из **DESIGN toolbar-a** притисните **Select Faces** дугме. Алтернатива: **Faces** команда из **Select** менија.

- Селектоваћете две приказане равни. Померите курсор преко једне од ивица сваке површине и незнатно унутар површине тако да ће посветлети. Кликните левим тастером миша да потврдите селекцију. Да би сте додали другу површину слекције, притисните и задржите **SHIFT** тастер док не кликнете.

Следеће је спаривање ових површина.

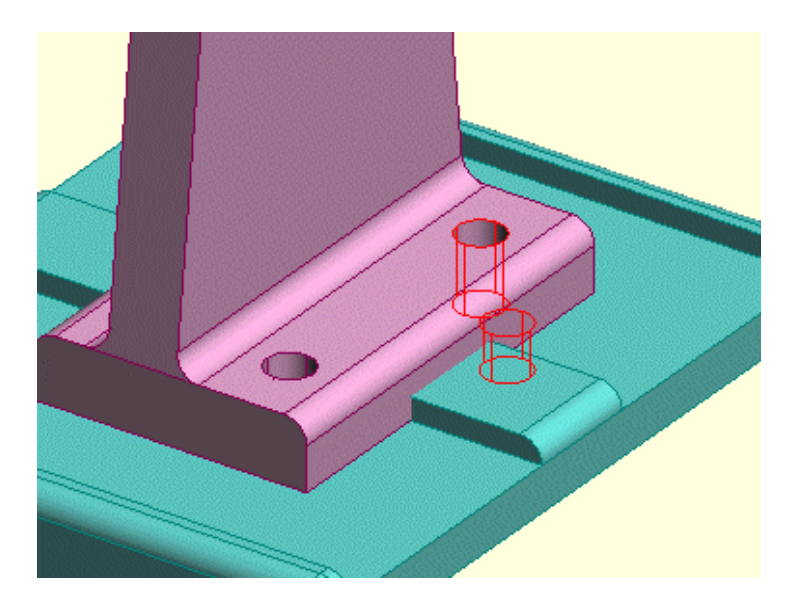

Спарићете површине које сте управо селектовали. Такође ћете селектовати две цилиндричне површине једну на свакој компоненти да би сте их центрирали.

-Из **ASSEMBLY** менија изаберите **MATE FACES** команду да би сте позиционирали ослонац на горњој основи постоља.

-селектујте две приказане цилиндричне површине. Може вам бити од користи коришћење **ZOOM IN** команде на падајућем менију у **Graphical View** (графички приказ) да би сте повезали приказ. Можете такође користити тастере са стрелицама да бисте ротирали приказ. Следеће је центрирање оса

Сада ћете центрирати осе. Текође ћете селектовати други пар цилиндричних површина, једну на свакој компоненти да бисте их центрирали.

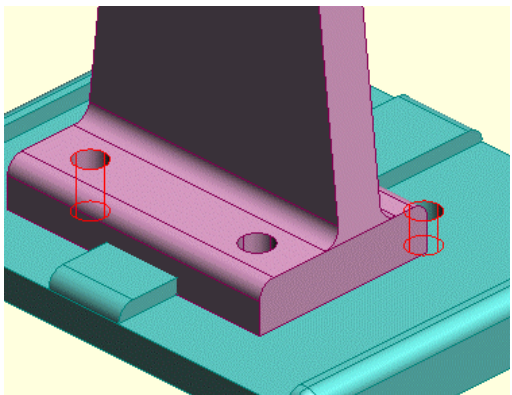

-Из **ASSEMBLY** менија изаберите **CENTER AXES** команду за један пар рупа (отвора)

-Селектујте две цилиндричне површине

Сада ћете центрирати осе и онда додати и позиционирати други ослонац.

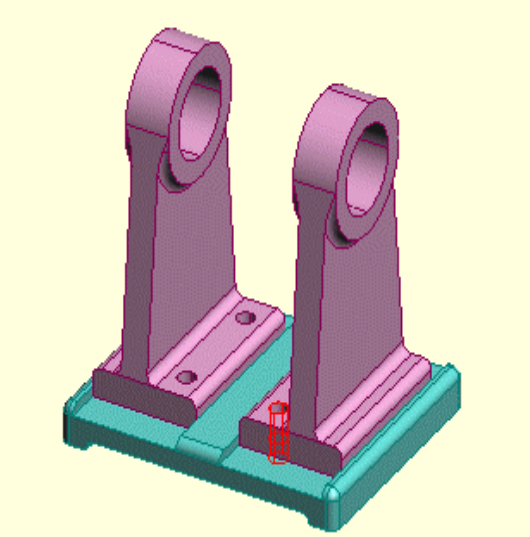

-Из **ASSEMBLY** менија изаберите **CENTER AXES** команду за други пар рупа (отвора)

-Из **ASSEMBLY** менија изаберите **ADD COMPONENT** команду и додајте другу "support″ (ослонац) компоненти.

-Користите **MATE FACES** и **CENTER AXES** команду да бисте позиционирали други ослонац на другом крају постоља.

Два ослонца су сада позиционирана.

Сада ћете додати и позиционирати две чауре

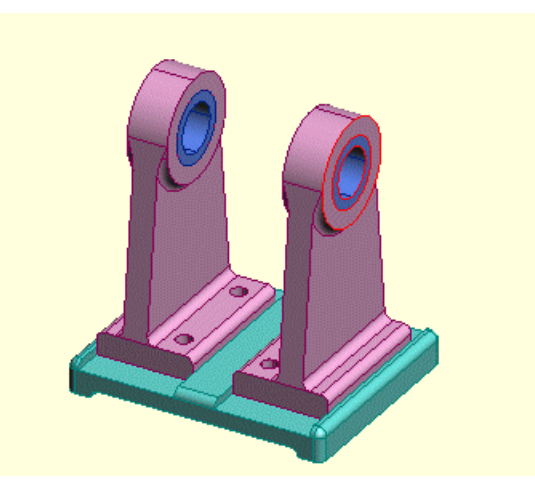

-Из **ASSEMBLY** менија изаберите **ADD COMPONENT** команду и додајте "sleeve″ (чаура, прстен) компоненту.

-Користите **CENTER AXES** и **ALIGN FACES** команде поново да бисте позиционирали рупе на чаури.

-Изаберите **ADD COMPONENT** команду поново и додајте другу (чауру) "sleeve″ компоненту.

-Користите **CENTER AXES** и **ALIGN FACES** команду да бисте позиционирали другу чауру унутар рупе другог ослонца.

-------------------------------------------------------------------------------------------

Следеће је додавање подсклопа точка

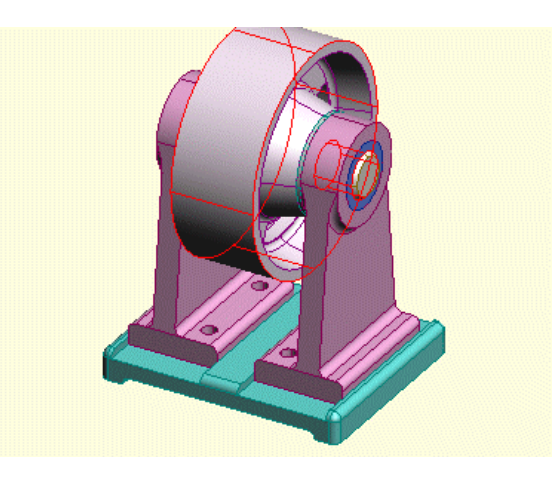

## -Из **ASSEMBLY** менија изаберите **ADD COMPONENT** команду.

-Појавиће се прозор за дијалог. Лоцирајте "**my wheel subassy**″ модел (мој точак подсклоп) који сте сачували на крају 3. фазе. Ако то нисте урадили селектујте "wheel subassy″ (точак подсклоп) уместо тога.

-Користите **CENTER AXES** команду да бисте позиционирали подсклоп точка тако да је осовина постављена кроз рупе на ослонцима. Може се десити да вам треба команда **MATE FACES** уколико је подсклоп тачке постављен изван ослонца.

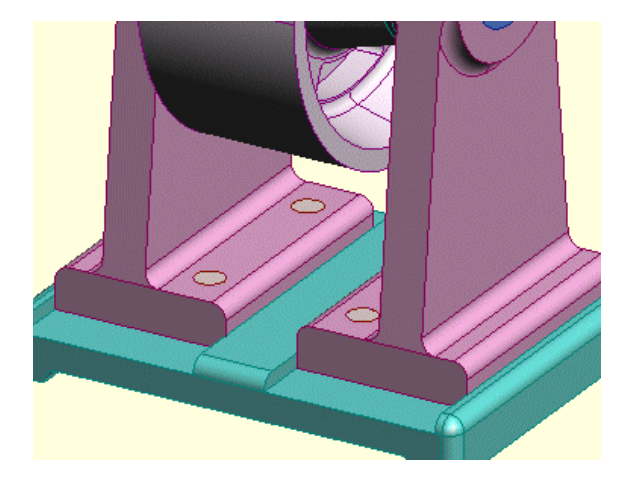

Сада ћете додати и позиционирати четири основице.

-Из **ASSEMBLY** менија изаберите **ADD COMPONENT команду и додајте** "pin″ (основица).

-Користите **CENTER AXES** и команде за позиционирање основице коректно. -Додајте и склопите још три основице у три преостале рупе.

Сада је склоп ваљка комплетан.

-------------------------------------------------------------------------------------------

Сада ћете променити боју ослонаца

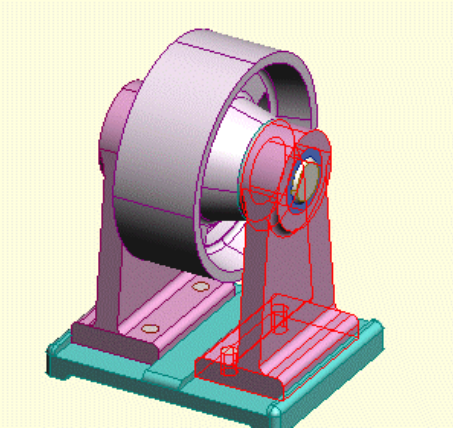

-Из **DESIGN toolbar**-а притисните **SELECT PART** (селектовање делова) дугме. Алтернатива: **PARTS** команду из **SELECT** менија.

-Selektuje jedan oslonac kliknuv{i na wemu levim tasterom mi{a.

-Из **ASSEMBLY** менија изаберите **SET COMPONENT COLOR** (поставити боју компоненте) команду.

-Појавиће се прозор за дијалог. Селектујте боју из палете лево или користите миксер боја десно. Притисните **OK** да завршите дијалог.

Приметите да су оба ослонца променила боју.

## Сачувајте ваш склоп

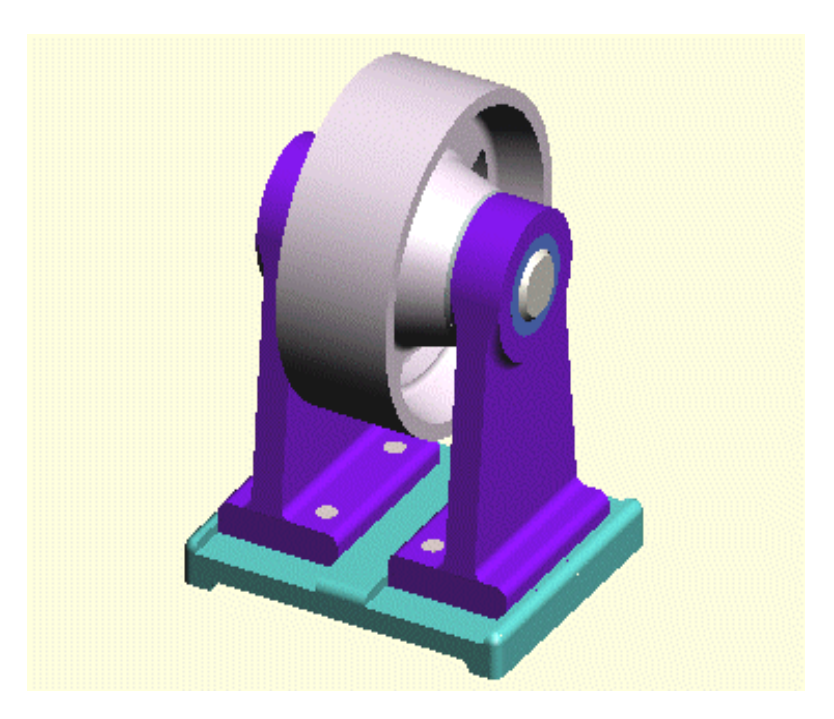

-Из **VIEW** менија изаберите **SHADED** да би вам приказао склоп коришћењем сенчења.

-Из **FILE** менија изаберите команду **SAVE**

Појавиће се прозор за дијалог позивајући вас да изаберете фолдер и име фајла за модел склопа ваљак. Идите до SAMPLES/TUTORIAL фолдера и сачувајте ваш модел као "MY ROLLER ASSY" (мој склоп точка).